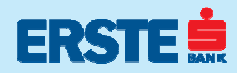

# Erste NetBanking Često postavljana pitanja

#### 1. Kako aktivirati servis?

Za aktiviranje Erste NetBanking servisa potrebno je imati otvoren dinarski račun u Erste Bank a.d. Novi Sad. U zavisnosti od grupe korisnika (građanin ili pravno lice) potrebno je odabrati i popuniti pristupnicu za korištenje usluga servisa i lično je predati u najbližoj ekspozituri. Erste Bank a.d. Novi Sad uručuje korisniku korisničko ime i lozinku, a poštom šalje TAN karticu sa sigurnosnim ključevima.

Pristupnicu je moguće pronaći na internet stranici www.erstebank.co.yu, prijavnoj stranici servisa ili je preuzeti u filijali Banke.

#### 2. Šta je potrebno od tehničke opreme i programa da bi se mogao koristiti servis?

Za korišćenje servisa potrebno je imati e-mail adresu i računar sa pristupom Internetu. To može biti lični računar, računar koji se upotrebljava na poslu, računar prijatelja ili bilo koji drugi računar na javnim mestima …

Od potrebnih programa za pristup Internetu preporučuje se MS Internet Explorer (verzija 6.0.xxxx) ili novije verzije

Mozilla FireFox-a ili Opere. U navedenim Internet čitačima potrebno je podesiti parametre: enkripcija mora biti 128-bit i Cookie moraju biti aktivirani.

#### 3. Kako proveriti verziju MS Internet Explorer-a i enkripciju?

Za proveru verzije i enkripcije, potrebno je pokrenuti Internet čitač (MS Internet Explorer) i na meniju HELP (nalazi se na vrhu ekrana) odabrati opciju "About Internet Explorer" nakon čega se otvara prozor sa oznakom verzije (Version 6.0.xxxxxxxx) i enkripcije (Cipher Strength: 128-bit).

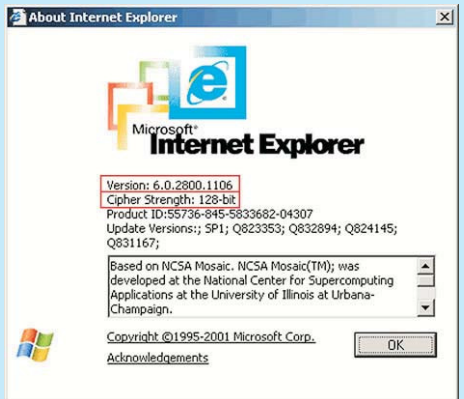

#### 4. Kako aktivirati Cookie-je?

Na ekranu MS Internet Explorer-a je potrebno odabrati meni "Tools" i opciju

"Internet Options", a zatim karticu "Privacy", i kliknuti na "Advanced". Po odabiru opcije "Advanced" prikazuju se podešavanja Cookie-ja koji se aktiviraju klikom na polje pored "Override automatic cookie handling" i na "Always allow session cookies".

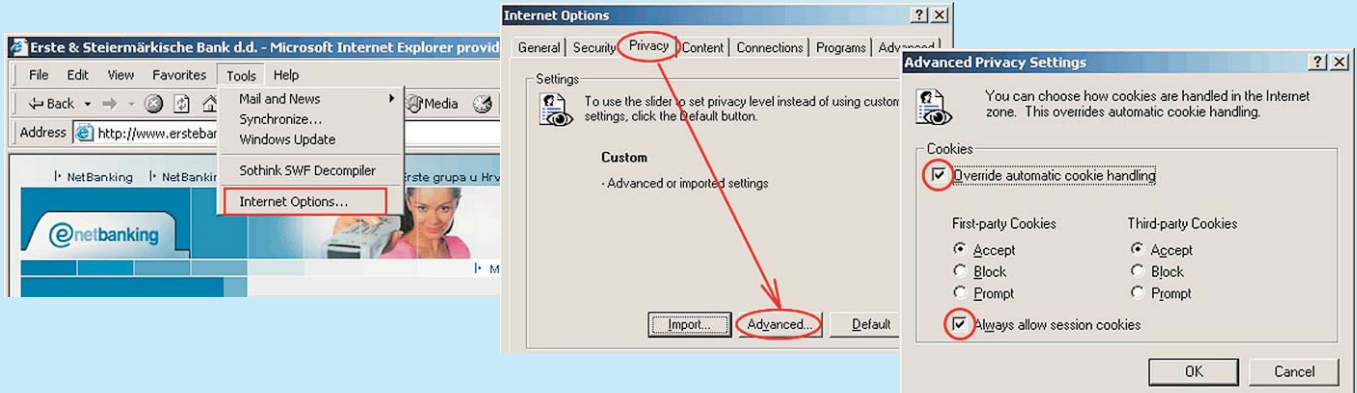

# 5. Šta treba učiniti ukoliko se pojavljuju poruke "This page can not be displayed" ili "HTTP Error 403 ili 400", "Move object here..." ili kada Vas prilikom svakog logovanja na NetBanking servis, sistem vraća na početnu stranicu Erste **Bank a.d. Novi Sad?**

Navedene poruke se javljaju u slučaju kada nisu aktivirani Cookie-i (za aktivaciju Cookie-a pogledati odgovor na 4. pitanie)!

#### 6. Šta treba učiniti u slučaju blokade servisa, gubitka TAN kartice ili kada se zaboravi korisničko ime i/ili lozinka?

U slučaju deset neuspešnih unosa korisničkog imena ili tri neuspešna pokušaja unosa lozinke i TAN sigurnosnog ključa, automatski se blokira pristup NetBanking servisu za identifikovanog korisnika!

Za ponovno aktiviranje servisa (deblokadu), porudžbinu nove TAN kartice ili izdavanja novog korisničkog imena i lozinke, neophodno je da korisnik lično dođe u ekspozituru banke.

#### 7. Šta učiniti ukoliko se prilikom prijave na NetBanking servis zahteva podatak iz TAN tablice za red 0. kolonu 0?

Uzrok zahteva za podatkom iz TAN tablice iz nultog reda i kolone leži u podešavanjima Internet Explorera. Potrebno je u Internet Explorer-u u meniju "Tools" izabrati opciju "Internet options". Otvara se prozor "Internet options" unutar kojeg je potrebno odabrati karticu "Privacy", a zatim kliknuti na "Edit" ukoliko se radi o IE v.6.0.28x ili na "Sites" za novije verzije Internet Explorera. Odabirom navedene opcije otvara se prozor s unesenim sadržajem "erstebank.co.yu".

Potrebno je u prozoru iz popisa domena odabrati "erstebank.co.yu" i kliknuti na "Remove" i zatvoriti prozor. Ponovnim odlaskom na prijavu na NetBanking servis, više se ne pojavljuje zahtev za unosom podatka iz TAN tablice iz reda 0 i kolone 0.

# 8. Zašto se ne može videti dokumentacija sa Net Banking stranice?

Da bi se dokumenti sa NetBanking stranica mogli čitati, neophodno je da na računaru bude instaliran Acrobat Reader. Acrobat Reader se može besplatno preuzeti sa stranice:

http://www.adobe.com/support/downloads/main.html.

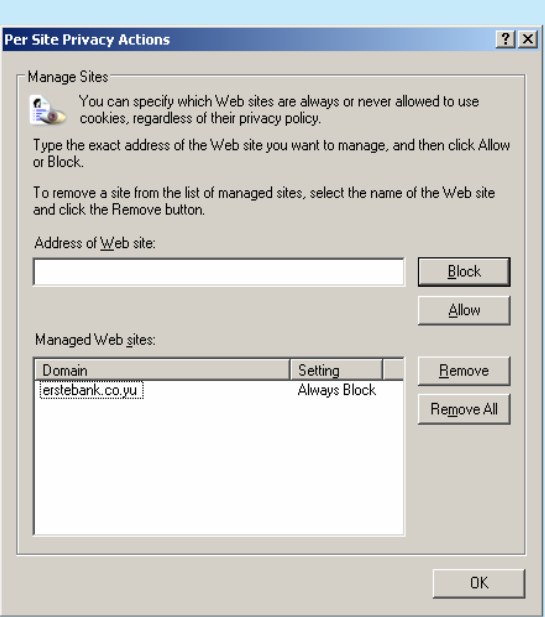

#### 9. Kako preuzeti Uputstva za korišćenje NetBanking usluga ili neku drugu dokumentaciju NetBanking-a na lični računar?

Desnim klikom (miša) na dokument (npr. "Uputstvo za korišćenje – NetBanking za građane"), otvara se kontekstualni meni. Potrebno je odabrati "Save target as…", nakon čega se pojavljuje prozor ("Save As") na kojem se određuje putanja (mapa) u koju se žele sačuvati uputstva i daje "Ime datoteci" (npr. "PriručnikGradjani") pod kojim će se snimiti dokument. Klikom na "Save" pojavljuje se prozor koji prikazuje prenos podataka. Po završetku prenosa datoteke, dovoljno je dva puta kliknuti na snimljenu datoteku i ako korisnik ima instaliran Acrobat Reader dokument bi morao biti čitljiv.

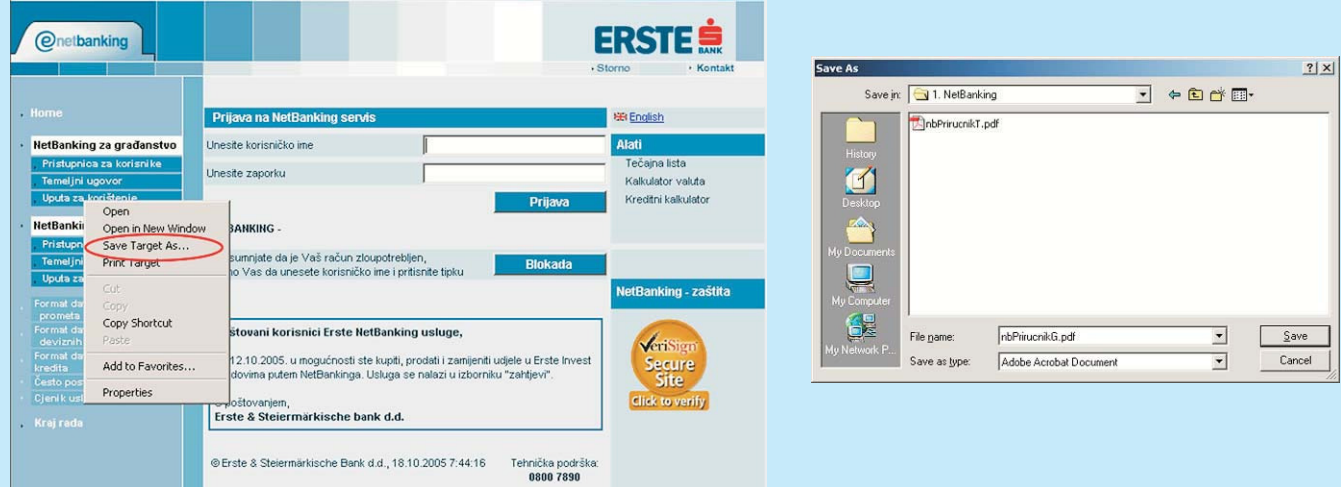

# 10. Zašto se ne može videti stanje određenog kreditnog/oročenog računa?

Fizička lica mogu isključiti i uključiti prikaz kreditnih i oročenih računa u NetBanking meniju "Usluge", pod opcijom "Promena kontakt podataka".

#### 11. Da li je moguće zadati transakciju bez ponovnog popunjavanja naloga s istim podacima dobavljača, partnera... primalaca uplate, koji su već jednom uneseni?

Rad s uzorcima pojednostavljuje plaćanje Vaših računa koji se ponavljaju iz meseca u mesec. Uzorak podrazumeva unapred pripremljeni nalog za plaćanje na osnovu kojeg zadajete novo plaćanje.

Odabirom opcije "Uzorci" prikazaće se popis svih već kreiranih uzoraka. Ovde zatim možete uneti novi, izmeniti ili obrisati postojeći uzorak, pregledati sve transakcije sprovedene na osnovu pojedinog uzorka i sprovesti transakciju koristeći uzorak.

Uzorak pravite pritiskom na polje "Nalog za prenos" ili "Devizni nalog", u zavisnosti od vrste uzorka koji želite da kreirate. Zatim na ekranu koji se prikaže unesite potrebne podatke i pritisnite dugme "Proveri", a zatim dugme "Potvrdi" (slično samom sprovođenju transakcije).

Nakon što je uzorak kreiran, transakciju možete zadati klikom na njegov naziv. Time se uzorak otvara i po potrebi možete promeniti neki od podataka (npr. iznos ili poziv na broj). Nakon toga sledi provera i potvrđivanje transakcije.

Isto tako, sve stare transakcije je moguće iskoristiti za izradu novih transakcija (naloga). To je postupak kojim kopiramo podatke iz postojeće u novu transakciju u kojoj se može promeniti bilo koji od prepisanih podataka. To znači da je u pregledu svih transakcija moguće odabrati jednu od starih transakcija (izvršenu, neizvršenu, u prenosu, storniranu) odabirom po određenom računu željene transakcije i klikom na "Unos nove" otvara se nova transakcija s kopiranim podacima iz stare. Potrebno je izvršiti željene promene (izmena datuma, iznosa…) i proveriti ih pritiskom na "Proveri". Ako je sve u redu treba potvrditi transakciju sa "Potvrdi" nakon čega je nova transakcija pokrenuta. Za brži odabir transakcije koju želite da iskopirate, preporučujemo upotrebu filtera.

# 12. Kako popuniti Nalog za plaćanje?

Prvo, u gornjem meniju, treba odabrati opciju "Transakcije". U polju "Broj računa uplatioca" automatski se pojavljuje tekući račun. Ukoliko želite da plaćanje obavite sa nekog drugog računa, potrebno ga je odabrati u prikazanom padajućem meniju. U polju "Valuta" bira se šifra valute kojom se plaća, a u polju "Iznos na teret" upisuje se iznos koji se uplaćuje. Ukoliko se iznos upiše u polje "Iznos na teret" ne treba ga ponovno upisivati i u polje "Iznos u korist" i obrnuto.

Iznos se upisuje tako da se zarezom (nipošto ne tačkom) odvoje decimale (npr. 1000,23). Polje "Uplatilac" nije obvezno popuniti jer će se proverom u to polje upisati ime osobe čiji se račun tereti. U ovo se polje može upisati i neko drugo ime ukoliko se plaća za nekog drugog.

U polje "Broj računa primaoca" treba uneti prva 3 broja računa primaoca (do prve crtice), a u drugo polje nastavak broja računa u korist kojeg se uplaćuje bez crtica, praznih mesta ili bilo kakvih specijalnih znakova. U polje "Model" upisuje se osnovni model (00 ili 97), a poziv na broj (bez crtica i praznih mesta) u polje "Poziv na broj odobrenja". Napomena: Model 97 unosi se samo u slučajevima kada primalac to traži. U suprotnom, ostavite polje "Model" prazno.

Polje "Šifra opisa plaćanja" se prepisuje kako je navedeno u obrascu, a u skladu s pravilima popunjavanja. U polje "Opis plaćanja" upisuje se opis transakcije. Na kraju se unosi datum plaćanja koji može biti tekući koji je već ponuđen ili datum unapred. Nakon upisa, podaci se proveravaju odabirom opcije "Proveri" i, ukoliko su podaci odgovarajući, pojavljuje se "Potvrdi" čijim se odabirom pokreće transakcija.

# 13. Koju šifru plaćanja da odaberem?

Najbolje je odabrati onu šifru plaćanja koju traži primalac uplate. Pri tome, treba imati u vidu da je šifra plaćanja trocifren broj i da je prva cifra, kod bezgotovinskih plaćanja, uvek 2. Dakle, ako primalac navede da je šifra plaćanja, na primer, 189, treba uneti 289. Ako primalac uplate nije naveo šifru plaćanja, fizička lica mogu slobodno uneti 221 ili 289, a pravna lica 221. Ukoliko se plaća porez (ovo važi i za neke druge uplate prema državnim organima), šifra je uvek (i za fizička i za pravna lica) 253.

# 14. Šta je potrebno učiniti ukoliko vidljiv saldo po računu nije ažuriran ("svež")?

Prva stvar koju treba uraditi je ponovo kliknuti na opciju "Pregledi". Sledeće rešenje problema je osvežavanje (refresh) Internet browser-a (stranice), odnosno podataka. To je moguće učiniti na sledeći način: ponekad je dovoljno napraviti osvježavanje pomoću funkcijskog tastera F5 (naravno zavisno od tipa računara kojim se služite - sve navedeno vredi za PC računare). Ukoliko to ne pomogne, potrebno je obaviti brisanje Cookie-a, privremenih datoteka (Temporary Internet Files...) i History-a . Postupak je sledeći: unutar Internet browser-a (MS Internet Explorer-a) potrebno je odabrati (na vrhu ekrana) meni Tools i opciju Internet Options... Nakon što se otvori novi ekran, pod stavkom Temporary Internet files potrebno je kliknuti na Delete Files... i potvrditi sa OK. Isto tako, treba obrisati History odabirom Clear History. Ukoliko postoji opcija Delete Cookies... (u zavisnosti od verzije Internet Explorera - postoji u verzijama 6.0.xxxx) potrebno je odabrati i tu opciju.

# 15. Šta učiniti ukoliko se prilikom korištenja surfovanja Internetom, pojavi upit za unos podataka o ili sa platne kartica (Maestro, Visa)?

U slučaju da Vam se prilikom pregledanja internet stranica Erste Bank a.d. Novi Sad pojavi upit za unos ličnih podataka ili primite e-mail kojim se od Vas traži da pošiljatelju javite te podatke, nikako ne odgovarajte na takav zahtev.

Podaci koji se u takvim slučajevima uobičajeno traže su broj platne kartice (Maestro, Visa), PIN, korisničko ime i lozinka koji se koriste za pristup internet bankarstvu i sl. Te podatke od Vas Banka nikada neće tražiti, a u bilo kakvom slučaju primanja ovakvog zahteva, molimo Vas da odmah obavestite Banku.

# 16. Koje podatke mora sadržati zahtev za storniranjem naloga?

Zahtev za storniranje naloga mora sadržati sledeće podatke o nalogu: Datum valute Broj računa na teret Broj računa u korist Poziv na broj Iznos Lični podaci (Ime i prezime).